# Residential 1-Line 2023

# Multifamily & Durplex Instructions for Excel 2016

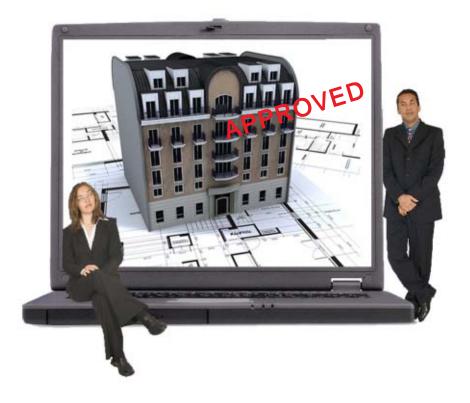

S  $\square$ S Manu

Copyright 2022 Durand & Associates

# Using Residential 1-Line 2023 with Excel

COPYRIGHT 2022 - DURAND & ASSOCIATES

This software and manual are protected by Federal Copyright Laws and may not be copied or duplicated for the purpose of resale or distribution. A registered user may copy the template files for their own personal use provided they retain sole possession of such copies.

The **Residential 1-Line 2023** software is a spreadsheet template software program for calculating loads of mulifamily buildings. It also calculates the loads for each dwelling unis. The **Residential 1-Line 2023** software is for reference purposes only, and Durand & Associates cannot assume any responsibility for the accuracy of the programs content. In using this program the user agrees to hold harmless and wave all claims against Durand & Associates.

#### SOFTWARE REQUIREMENTS

Residential 1-Line 2023 was created with Microsoft Excel 2007. To use these templates you must have Microsoft Excel 2007 or later nstalled on your computer.

Residential 1-Line files are located at C:\ Residential 1-Line 2023

#### INTRODUCTION

The **Residential 1-Line 2023** software is a spreadsheet template program. The program was designed for use in conjunction with Microsoft Excel on the Windows platform. The program should also work on other platforms that can read and write Microsoft Excel file formats.

#### LOADING THE PROGRAM

Insert the CD in your drive and follow the setup instructions.

The installation of Residential 1-Line will create the following folder on your C drive.

C:\Residential 1-Line 2021

#### EXPLORING THE PROGRAM

Residential 1-Line software is a complex spreadsheet template program. The program uses 32 files which link to one another. DO NOT CHANGE THE FILE NAMES. If a file name is changed the template can become corrupt.

#### LOCATING THE PROGRAM FILES

Local Disk (C:)  $\times$ 🕂 New 🗸 Ô Ŵ ↑↓ Sort ~ ... 늘 > Th... > Lo... >  $\sim$ С Q Search Local Disk (C:) Residential 1-Line 2023 Local Disk (C:) > USB Drive (D:) USB Drive (D:) 1-Download 1-Line 2023 📒 Database > 🚞 DATAWIZ EXCEL - $\equiv \Box$ 14 items

The Residential 1-Line templates are located on your C: drive.

If you double click on the Residential 1-Line 2023 folder, you will find 2-files & 1-folder.

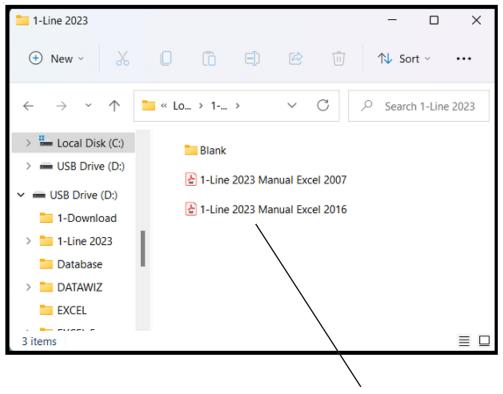

NOTE: Please double click on the Instructions file and print the instructions.

# STARTING A NEW PROJECT

If you want to start a new project, RIGHT CLICK on the blank folder and select COPY.

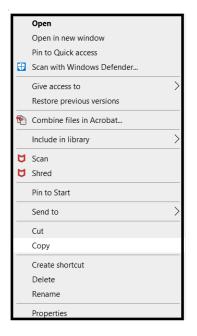

Then RIGHT CLICK on the white area of the window and select PASTE.

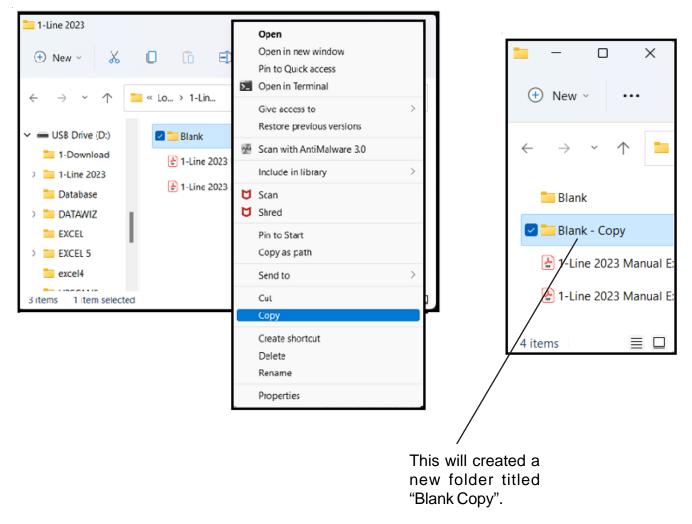

#### RENAME THE FOLDER

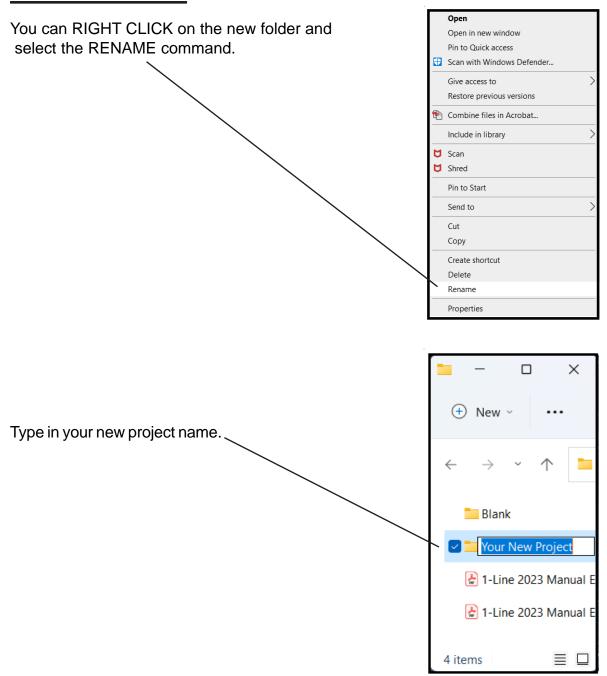

Use this method to create a new project each time you start a new Residential1-Line.

Now that you have created a new folder close all windows.

# USING THE PROGRAM

Double click on your Excel icon

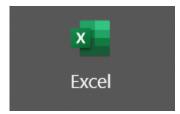

This will start your Excel spreadsheet program.

TURNING ON AUTOMATIC UPDATING IN EXCEL

Go to the FILE menu and select OPTIONS

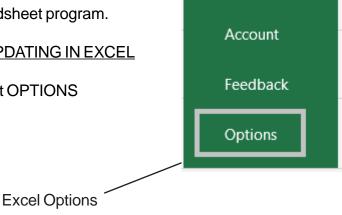

# TURNING ON AUTOMATIC UPDATING IN EXCEL (Continued)

#### Go to the Tools menu and select Options

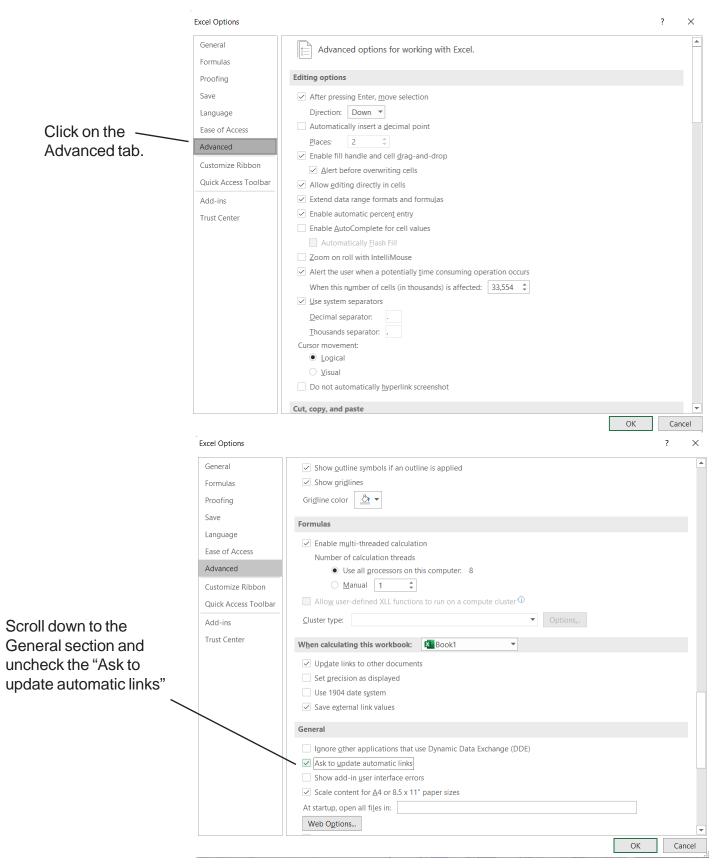

# USING THE PROGRAM

#### Select the FILE OPEN (Ctrl + O) command and then click BROWSE

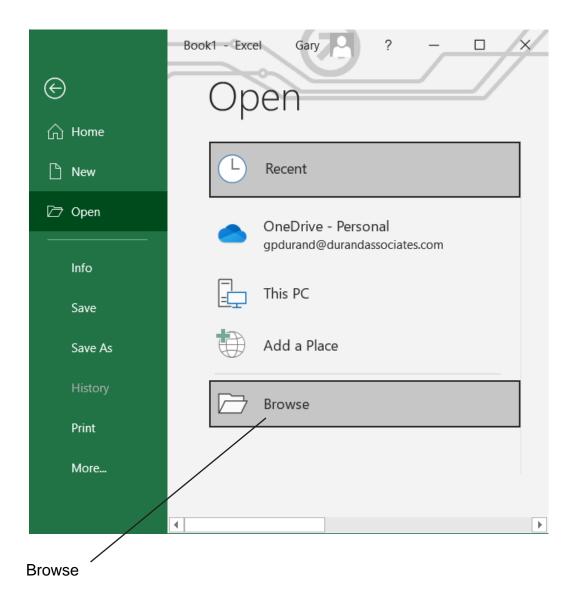

# USING THE PROGRAM

Click on the Windows (C:) which will display the contents of the C drive.

| X Open                                             |                  |                              | ×                                  |
|----------------------------------------------------|------------------|------------------------------|------------------------------------|
| $\leftarrow$ $\rightarrow$ $\checkmark$ $\uparrow$ | 📛 > This > Loc > | ~ C ,^ se                    | earch Local Disk (C:)              |
| Organize - New f                                   | oldcr            |                              | II • 🔟 😲                           |
| > 🞍 Downloads<br>> 🚯 Music                         | 📒 1-Line 2023    | PerfLogs                     | Service                            |
| > 🔀 Pictures                                       | Downloads        | <mark>二</mark> Program Files | Service                            |
| > 🛃 Videos                                         | Intel            | 늘 Program Files (x86)        | Users Select a file<br>to preview. |
| > 🏪 Local Disk (C:)<br>> 🏪 Network                 | Panel 2023       | Esidential 1 Line 2023       | indev 🔁 Windev                     |
| File                                               | name:            | ✓ All Exce                   | el Files 🗸 🗸                       |
|                                                    |                  | Tools 🔻 Ope                  | en 🔻 Cancel                        |
|                                                    | Click c          | on Windos (C:)               |                                    |

Locate the Residential 1-Line 2023 folder on the C drive and DOUBLE CLICK on that folder.

| 🔀 Open                                                                                                    |                         |          |                           | ×     |
|----------------------------------------------------------------------------------------------------|-------------------------|----------|---------------------------|-------|
| $\leftarrow$ $\rightarrow$ $\checkmark$ $\uparrow$                                                                       | 🟪 > This > Loc > 🗸 🗸    | С        | ,© Search Local Disk (C:) |       |
| Organize - New f                                                                                                    | older                   |          | II - I                    | 1 (?) |
| <ul> <li>Downloads</li> <li>Music</li> <li>Pictures</li> <li>Videos</li> <li>Local Disk (C:)</li> <li>Network</li> </ul> | Residential 1 Line 2023 | ole Clic | k                         |       |
| File                                                                                                    | name:                   | ~        | All Excel Files           | ~     |
|                                                                                                    |                         | Tools 🔻  | Open 🔻 Car                | icel  |

Select the FILE OPEN command and locate the Residential 1-Line 2023 folder on your C: drive. Double click the Residential 1-Line 2023 folder to display the contents.

| X Open                                                                                                    |                                     | ×                                                              |
|----------------------------------------------------------------------------------------------------|-------------------------------------|----------------------------------------------------------------|
| $\leftarrow$ $\rightarrow$ $\checkmark$ $\uparrow$                                                                                       | 📩 « Loc > Resi > 🛛 🗸                | C Search Residential 1-Line 20                                 |
| Organize 🔹 New                                                                                                    | folder                              | ≣ • □ ()                                                       |
| <ul> <li>Documents</li> <li>Downloads</li> <li>Music</li> <li>Pictures</li> <li>Videos</li> <li>Local Disk (C:)</li> <li>File</li> </ul> | Name Blank Your New Project e name: | ► Double Click<br>► All Excel Files ►<br>Tools ► Open ► Cancel |
|                                                                                                    |                                     |                                                                |
| X Open                                                                                                    |                                     | ×                                                              |
| $\checkmark$ Open<br>$\leftarrow \rightarrow \checkmark \uparrow$                                                                        | 🚬 « Resi > Your N 🗸 🗸               |                                                                |
| $\leftarrow  \rightarrow  \checkmark  \uparrow$                                                                                          | ■ « Resi > Your N ∨                 |                                                                |
| $\leftarrow  \rightarrow  \checkmark  \uparrow$                                                                                          |                                     | C Search Your New Project                                      |

The files in this folder are MAIN PANEL, HOUSE PANEL, and DP1-DP30.

# DO NOT RENAME THESE FILES (This will corrupt the files).

#### WORKING WITH THE MAIN PANEL

Double click on the MAIN PANEL file to display the Main Panel Template

This may take a few seconds to open as Excel updates the links to the other files.

| PROJECT NAME<br>ADDRESS              | SAMPLE PROJECT<br>123 MAIN ST |  |
|--------------------------------------|-------------------------------|--|
| CITY/STATE/ZIP                       | SOMEWHERE, CA 95620           |  |
| hase & Voltage                       |                               |  |
| CODE YEAR                            | 2008                          |  |
| PHASE                                | 3Y                            |  |
| HIGH VOLTAGE                         | 208                           |  |
| LOW VOLTAGE                          | 120                           |  |
|                                      |                               |  |
| lain Breaker & House Panel           |                               |  |
|                                      |                               |  |
|                                      | VES                           |  |
| MAIN BREAKER<br>MINIMUM SER∀ICE SIZE | YES<br>100                    |  |

#### GENERAL INFORMATION

- Project Name (Enter the project name)
- Address (Enter the address)
- City/State/Zip (Enter the city, state, and zip code)
- Code Year (Select the Code Year from the pulldown menu)
- Phase (Select the phase from the pulldown menu)
  - 1 = 1-Phase
  - 3Y = 3-Phase Wye)
- High Voltage (Enter high voltage)
- Low Voltage (Enter low voltage)
- Main Breaker (Select YES or NO)

You must have a main breaker when your have seven (7) or more meters.

- Minimum Service Size (Enter the minimum amps)

The minimum amps is the smallest size allowed for the service. If the load exceeds the minimum amps, the program will automatically size the service to the correct size.

- House Panel (Select YES or NO)

#### **GENERAL INFORMATION (continued)**

| Voltage Drop, Fault Current & Ufer Ground |            |  |
|-------------------------------------------|------------|--|
| VOLTAGE DROP CALCS<br>FAULT CURRENT CALCS | YES<br>YES |  |
| SHOW UFER GROUND                          | YES        |  |

- Voltage Drop Calcs (Select YES or NO)
- Fault Current Calcs (Select YES or NO)
- Show Ufer Ground (Select YES or NO)

| ervice Entrance Feeder         |          |  |
|--------------------------------|----------|--|
|                                |          |  |
| SERVICE FEEDER SIZING          | AUTO     |  |
| FEEDER TYPE                    | CONDUIT  |  |
| LENGTH                         | 50'      |  |
| FAULT CURRENT AT SERVICE POINT | 65000    |  |
| WIRE CU/AL                     | AL       |  |
| WIRE TEMP                      | 75° C    |  |
| % FACTOR                       | 0%       |  |
| GROUND WIRE                    | NO       |  |
| WIRE TYPE                      | THHN     |  |
| CONDUIT TYPE                   | PVC-40   |  |
| OVERHEAD UNDERGROUND           | OVERHEAD |  |

# SERVICE FEED IN AUTO MODE

When auto mode is selected, the program will automatically calculate the feeder size. If the design load exceeds 1,200 amps, you will have to use the manual mode.

- Service Feeder Sizing (Select AUTO or MANUAL)
- Feeder Type (Select CONDUIT, SER, or MC)

|         | CONDUIT | - |
|---------|---------|---|
| CONDUIT |         |   |
| SER     |         |   |
| MC      |         |   |

- Length (Enter the length of the conduit or cable run)

# SERVICE FEED IN AUTO MODE (continued)

#### - Fault Current at Service Point (Enter fault current)

If you have an overhead service, enter the fault current at the service point. The service point would be at the top of your service riser at the service cap.

If you have an underground service where the utility pulls cable to the meter, enter the fault current at the meter.

- Wire CU/AL (Select CU or AL)
- Wire Temp (Select 60, 75 or 90)
- % Factor (Enter % Factor)

Enter the % factor. This will increase the design load by the percentage. Example: If the calculated load is 90 amps and you enter 20%, the program will add 18 amps to the calculated load giving you a design load of 108 amps.

#### - Ground Wire (Select YES or NO)

This option only appears when you are using a conduit feeder.

- Wire Type (Select Wire Type)

This option only appears when you are using a conduit feeder.

- Conduit Type (Select Conduit Type)

This option only appears when you are using a conduit feeder.

- Overhead Underground (Select OVERHEAD or UNDERGROUND)

#### SERVICE FEED IN MANUAL MODE (continued)

| Service Entrance Feeder                        |                                |  |
|------------------------------------------------|--------------------------------|--|
| SERVICE FEEDER SIZING                          | MANUAL                         |  |
| OVERHEAD UNDERGROUND                           | OVERHEAD                       |  |
| TYPE THE FEEDER DESCRIPTION                    |                                |  |
| LINE 1<br>LINE 2<br>LINE 3<br>LINE 4<br>LINE 5 | 2" EMT<br>3#2 THHN<br>1-#6 GND |  |
| UFER GROUND SIZE                               | #2 CU                          |  |
| FAULT CURRENT AT SERVICE POINT                 | 28,875                         |  |

- Service Feeder Sizing (Select AUTO or MANUAL)
- Line 1 (Feeder Description)
- Line 2 (Feeder Description)
- Line 3 (Feeder Description)
- Line 4 (Feeder Description)
- Line 5 (Feeder Description)
- Ufer Ground (Enter Ufer Ground Size)
- Fault Current at Service Point (Enter fault current)

If you have an overhead service, enter the fault current at the service point. The service point would be at the top of your service riser at the service cap.

If you have an underground service where the utility pulls cable to the meter, enter the fault current at the meter.

#### NUMBER OF DWELLINGS (continued)

| Number of Dwelling Units |    | Number of Dwelling  | Units   |  |
|--------------------------|----|---------------------|---------|--|
| # OFUNITS                | 30 | # OFUNITS<br>DUPLEX | 3<br>NO |  |

Enter the number of dwelling units. If you enter 3 the program will ask if this is a duplex calculation. If you answer yes to program will only display 2 dwelling units on the 1-Line.

#### UPDATE DWELLING PANELS

If the Main Pane Voltage or Phase change, the Dwelling Panels may need updating. When this condition is present the dwelling panel display turns orange.

| Dwelling Uni | t Lables |   |           |
|--------------|----------|---|-----------|
| DP1          | DP       | - | << UPDATE |
| DP2          | DP       |   | << UPDATE |
| DP3          | DP       |   | << UPDATE |
| DP4          | DP       |   | << UPDATE |
| DP5          | DP       |   | << UPDATE |
| DP6          | DP       |   | << UPDATE |
| DP7          | DP       |   | << UPDATE |
| DP8          | DP       |   | << UPDATE |
| DP9          | DP       |   | << UPDATE |
| DP10         | DP       |   | << UPDATE |

NOTE: To update dwelling panels simply open the file. Example: Open the DP3 file and the file is automatically updated.

| Dwelling Uni | t Lables |   | _         |   |                 |
|--------------|----------|---|-----------|---|-----------------|
| DP1          | DP       |   | << UPDATE |   |                 |
| DP2<br>DP3   | DP<br>DP | _ | << UPDATE | _ | File is Updated |
| DP4          | DP       |   | << UPDATE |   |                 |
| DP5          | DP       |   | << UPDATE |   |                 |
| DP6          | DP       |   | << UPDATE |   |                 |
| DP7          | DP       |   | << UPDATE |   |                 |
| DP8          | DP       |   | << UPDATE |   |                 |
| DP9          | DP       |   | << UPDATE |   |                 |
| DP10         | DP       |   | << UPDATE |   |                 |

#### DWELLING PANEL ERRORS

If a Dwelling Panel contains an error, the ERROR will be displayed.

| Dwelling Unit Lables |                    |  |  |  |  |  |  |  |
|----------------------|--------------------|--|--|--|--|--|--|--|
| DP1                  | DP                 |  |  |  |  |  |  |  |
| DP2                  | DP                 |  |  |  |  |  |  |  |
| DP3                  | ERROR IN SUB PANEL |  |  |  |  |  |  |  |
| DP4                  | DP                 |  |  |  |  |  |  |  |
| DP5                  | DP                 |  |  |  |  |  |  |  |
| DP6                  | DP                 |  |  |  |  |  |  |  |

To correct this error open the Dwelling Panel File and correct the error.

#### CODE CHECK RANGES

The program automatically checks the Code requirements for ranges. If an error is detected, it will display the error and solution.

#### Code Check Ranges

THIS PROGRAM CALCULATES THE MULTIFAMILY SERVICE SIZE PER NEC 220.84

NEC SECTION 220.84(A)(2) REQUIRES THAT EACH DWELLING HAVE ELECTRIC COOKING EQUIPMENT.

YOUR SERVICE CONFIGURATION HAS 30 DWELLING UNITS, HOWEVER, ONLY 1 OF THE DWELLINGS HAVE A RANGE. CHECK EACH DWELLING AND MAKE SURE AT LEAST ONE (1) RANGE IS ENTERED

IF ANY OF THE DWELLINGS DO NOT HAVE A RANGE YOU WILL NEED TO ENTER 1 RANGE AT 8 KW. THIS WILL MEET THE REQUIREMENTS OF NEC 220.84(A)(2) EXCEPTION

# CODE ELECTRIC HEATING OR COOLING

The program automatically checks the Code requirements for heating & cooling. If an error is detected, it will display the error and solution.

Code Check Electric Heating or Air Conditioning

THIS PROGRAM CALCULATES THE MULTIFAMILY SERVICE SIZE PER NEC 220.84

NEC SECTION 220.84(A)(3) REQUIRES THAT EACH DWELLING HAVE ELECTRIC HEATING OR AIR CONDITIONING.

YOUR SERVICE CONFIGURATION HAS 30 DWELLING UNITS, HOWEVER, ONLY 1 OF THE DWELLINGS HAVE A HEATING OR AIR CONDITIONING LOADS. CHECK EACH DWELLING AND MAKE SURE EACH DWELLING HAS A HEATING OR AIR CONDITIONING LOAD.

IF ANY OF THE DWELLINGS DO NOT HAVE A HEATING OR AIR CONDITIONING LOAD YOU WILL NEED TO ENTER A LOAD. THIS WILL MEET THE REQUIREMENTS OF NEC 220.84(A)(3)

# PRINTING

To print your load, voltage drop, or fault current calculations click on the Calcs Tabs.

To print your 1-Line Drawing click on the 1-Line Tab.

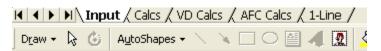

Then select the File Print Command

| File                            | Men    | us Home                | Insert      | Draw        | Pa   | ge Layout    | Formulas                            | Data             | Review                  |
|---------------------------------|--------|------------------------|-------------|-------------|------|--------------|-------------------------------------|------------------|-------------------------|
| All ~                           | File ~ | Edit 🖌 V               | ïew ∽ Ins   | sert ~      | Form | at Y Tools Y | ∽ Data ∽                            | Window           | ∽ Help                  |
| D E                             |        | New                    |             |             |      |              | ) 🗈 🛱 ~                             |                  |                         |
| Arial                           | Þ      | Open                   |             |             |      | = = =        | ~ % <sup>-</sup> ~ I                |                  | \$ I                    |
|                                 |        | <u>C</u> lose          |             |             |      |              |                                     |                  |                         |
| A1                              |        | <u>C</u> lose All      |             |             |      |              |                                     |                  |                         |
|                                 |        | <u>S</u> ave           |             |             |      |              |                                     |                  |                         |
| MULTIFAI<br>BASED O             |        | Page Setup             |             |             | >    |              |                                     | PROJEC<br>MAIN P | CT NAME<br>Anel         |
| CONNECT                         |        | Print <u>A</u> rea     |             |             | >    |              | 40,000,144                          |                  | AL LOAD P               |
| TOTAL SC<br>APPLIANC<br>LAUNDRY | B      | Print Pre <u>v</u> iew |             |             |      |              | 48,000 VA<br>48,000 VA<br>24,000 VA | APPLIA           | NCE CIRCL               |
| LAUNDRY                         |        | <u>P</u> rint          |             |             |      |              | 24,000 VA                           |                  | CONNECTE                |
| RANGES                          | ==     | View Docum             | ent Propert | <u>i</u> es |      |              | 128,000 VA                          | 3,000-12         | ,000 VA @<br>0,000 VA ( |
|                                 | ×      | E <u>x</u> it Excel    |             |             |      |              |                                     | OVER 1<br>SUBTOT | 20,000 VA<br>TAL        |

If the calculations print on more than one page, go to the Page Setup Command and reduce the percentage.

| Page Setup                       |                                                       | ?               | ×      |
|----------------------------------|-------------------------------------------------------|-----------------|--------|
| Page                             | Margins Header/Footer Sheet                           |                 |        |
| orientation –                    | • Portrait 🛛 🗘 Landscape                              |                 | _      |
| Scaling<br>OAdjust t<br>OEit to: | o: 05 🔷 % normal size<br>1 🔷 page(s) wide by 1 🔷 tall |                 |        |
| Paper size:                      | l etter                                               |                 | $\sim$ |
| Print guality:                   | 600 dpi                                               |                 | $\sim$ |
| Figst page nur                   | nber: Auto                                            |                 |        |
|                                  | Print Print Previe <u>w</u>                           | <u>O</u> ptions |        |
|                                  | OK                                                    | Cance           |        |

# **DWELLING UNIT TEMPLATES**

# **GENERAL ENTRIES**

| PANEL NAME                                 | DP       |
|--------------------------------------------|----------|
| SELECT PHASE<br>ENTER TOTAL SQUARE FOOTAGE | 1<br>700 |
| APPLIANCE CIRCUITS ( 2 OR GREATER )        | 2        |
| LAUNDRY CIRCUITS ( ZERO OR GREATER )       | 1        |

Enter panel name.

PANEL NAME PHASE TOTAL SQUARE FOOTAGE APPLIANCE CIRCUIT LAUNDRY CIRCUITS

Select 1 or 3Y. Enter the total square footage of the dwelling. Enter the number of appliance circuits. (Minimum 2) Enter the number of laundry circuits.

| FEEDER           |         |
|------------------|---------|
| FEEDER TYPE      | CONDUIT |
| LENGTH           | 50'     |
| WIRE CU/AL       | AL      |
| VVIRE TEMP       | 75° C   |
| MINIMUM AMPS     | 100     |
| % FACTOR         | 0%      |
| GROUND WIRE Y/N  | YES     |
| SELECT WIRE TYPE | THHN    |
| CONDUIT TYPE     | EMT     |

| FEEDER TYPE                         | Select CONDUIT, SER, or MC                                                                                                    |
|-------------------------------------|----------------------------------------------------------------------------------------------------|
| LENGTH                              | Enter total length of wire from service cap to panel.                                                                                                    |
| WIRE CU/AL                          | Select CU or AL.                                                                                                    |
| WIRE TEMP                           | Enter wire temperature 60, 75, or 90.                                                                                                    |
| MINIMUM AMPS                        | Enter the minimum amps.                                                                                                    |
| % FACTOR                            | Enter the % factor. This will increase the design load<br>by the percentage. Example: If the calculated load is<br>90 amps and you enter 20%, the program will add<br>18 amps to the calculated load giving you a design |
|                                     | load of 108 amps.                                                                                                    |
|                                     | load of 108 amps.<br>NOTE: Increasing the % factor forces the program to<br>increase the wire size thus reducing the voltage drop.                                                                                       |
| GROUND WIRE Y/N                     | NOTE: Increasing the % factor forces the program to                                                                                                    |
| GROUND WIRE Y/N<br>SELECT WIRE TYPE | NOTE: Increasing the % factor forces the program to increase the wire size thus reducing the voltage drop.<br>Enter YES or NO. This option only appears when                                                             |

# GENERAL ENTRIES (continued)

| MAJOR APPLIANCES   |     |          |
|--------------------|-----|----------|
| DESCRIPTION        | QTY | KVA (EA) |
| RANGE(S) & OVEN(S) | 1   | 8        |
| CLOTHES DRYER(S)   | 1   | 5        |
| WATER HEATER(S)    |     |          |

RANGE(S) & OVEN(S)

Enter number of ranges, ovens, and KVA rating.

CLOTHES DRYER(S) Enter number of dryers and KVA rating.

WATER HEATER(S) Enter number of water heaters and KVA rating.

#### HEATING/COOLING

| 1. | ENTER THE TOTAL NAMEPLATE RATING KVA OF AIR CONDITIONING                       | ENTER KVA |
|----|--------------------------------------------------------------------------------|-----------|
|    | AND COOLING EQUIPMENT.                                                         | 4         |
|    |                                                                                |           |
| 2. | ENTER 100% OF THE NAMEPLATE RATING(S) OF THE HEAT PUMP WHEN THE HEAT PUMP      | ENTER KVA |
|    | IS USED WITHOUT ANY SUPPLEMENTAL ELECTRIC HEATING.                             | 0         |
|    |                                                                                |           |
|    |                                                                                |           |
| 3  | ENTER 100% OF THE NAMEPLATE RATING(S) IN KVA OF THE HEAT PUMP                  | ENTER KVA |
| Э. | COMPRESSOR.                                                                    |           |
|    | COMPRESSOR.                                                                    |           |
|    |                                                                                |           |
|    | ENTER 100% OF THE SUPPLEMENTARY ELECTRIC HEAT USED WITH THE HEAT PUMP.         | ENTER KVA |
|    | NOTE: PROGRAM WILL AUTOMATICALLY ADJUST THIS AMOUNT TO 65%.                    | 0         |
|    |                                                                                |           |
| 4. | ENTER 100% OF THE NAMEPLATE RATING(S) OF ELECTRIC SPACE HEATING IF LESS THAN   | ENTER KVA |
|    | FOUR SEPARATELY CONTROLLED UNITS.                                              | 0         |
|    | NOTE: PROGRAM WILL AUTOMATICALLY ADJUST THIS AMOUNT TO 65%.                    |           |
|    |                                                                                |           |
|    |                                                                                |           |
|    |                                                                                |           |
|    |                                                                                |           |
| ε  | ENTER 100% OF THE NAMEPLATE RATING(S) OF ELECTRIC SPACE HEATING IF FOUR OR     | ENTER KVA |
| Э. | MORE SEPARATELY CONTROLLED UNITS.                                              |           |
|    |                                                                                |           |
|    | NOTE: PROGRAM WILL AUTOMATICALLY ADJUST THIS AMOUNT TO 40%.                    |           |
|    |                                                                                |           |
| 6. | ENTER 100% OF THE NAMEPLATE RATING(S) OF ELECTRIC THERMAL STORAGE              | ENTER KVA |
|    | AND OTHER HEATING SYSTEMS WHERE THE USUAL LOAD IS EXPECTED TO BE CONTINUOUS    | 0         |
|    | AT THE FULL NAMEPLATE VALUE. SYSTEMS QUALIFYING UNDER THIS SELECTION SHALL NOT |           |
|    | BE CALCULATED UNDER ANY OTHER SELECTION IN 220.82(C).                          |           |
|    |                                                                                |           |

Enter heating & cooling loads listed above.

# GENERAL ENTRIES (continued)

| ISC. 120 VOLT LOADS AMPS |      |      |  |  |  |  |  |  |
|--------------------------|------|------|--|--|--|--|--|--|
| DESCRIPTION              | QTY. | EACH |  |  |  |  |  |  |
| 1 DISHWASHER             | 1    | 11.5 |  |  |  |  |  |  |
| 2 DISPOSAL               | 1    | 6.5  |  |  |  |  |  |  |
| 3 MICROWAVE OVEN         | 1    | 9.8  |  |  |  |  |  |  |
| 4                        |      |      |  |  |  |  |  |  |
| 5                        |      |      |  |  |  |  |  |  |

Enter the description, number of units, and the amps for each item.

| MISC. 208 OR 240 VOLT LOADS |      | AMPS |       |
|-----------------------------|------|------|-------|
| DESCRIPTION                 | QTY. | EACH | PHASE |
| 1 WELL PUMP                 | 1    | 18   | 1     |
| 2                           |      |      |       |
| 3                           |      |      |       |
| 4                           |      |      |       |
| 5                           |      |      |       |
| 6                           |      |      |       |
| 7                           |      |      |       |
| 8                           |      |      |       |
| 9                           |      |      |       |
| 10                          |      |      |       |

Enter the description, number of units, amps, and the phase for each item.

NOTE: Phase column only appears when using a 3-Phase panel.

# USING HOUSE PANEL TEMPLATE

#### USING THE TABS

The template has twelve (12) tabs.

| A-1P   | LIGHTING                  |          | ιc    | 1,600  | )  L1   | G         |      |   |           |               |       |          | 26        |        |
|--------|---------------------------|----------|-------|--------|---------|-----------|------|---|-----------|---------------|-------|----------|-----------|--------|
|        |                           |          | 0     |        | 12      | 0         |      |   |           |               |       |          | 28        |        |
| \ Inpu | it / Schedule / Calcs / D | irectory | ,∕ Er | rors / | S-Input | / S-Sched | lule | Χ | S-Calos 🖉 | S-Directory 🏑 | ( S-E | Errors 🏒 | CopyPaste | (CAD / |

The first five tabs are for the Panel and the second five tabs are for the Sub Panel.

Each tab has a special purpose:

#### Panel Tabs

Input - This sheet is used to enter information. Schedule - This sheet is used to review and print the panel schedule. Calcs - This sheet is used to review and print load calculations. Directory - This sheet is used to review and print the circuit directory. Errors - This sheet is used to review and print the errors.

#### Sub Panel Tabs

S-Input - This sheet is used to enter information.

S-Schedule - This sheet is used to review and print the panel schedule.

S-Calcs - This sheet is used to review and print load calculations.

S-Directory - This sheet is used to review and print the circuit directory.

S-Errors - This sheet is used to review and print the errors.

#### Misc. Tabs

Copy/Paste - This sheet explains the Paste Values command for Excel.

CAD - This sheet explains how to use the Copy Picture command and paste into a CAD program.

#### **GENERAL ENTRIES**

Some cells in the template files are protected. You may only enter information into certain cells. If you are using a color monitor, these cells are yellow or lime green.

| PANEL HP1           |              |   |                                |           |
|---------------------|--------------|---|--------------------------------|-----------|
| FED FROM MAIN PANEL |              |   |                                |           |
| # OF CIRCUITS       | 84           |   |                                |           |
| HI VOLTAGE          | 240          |   |                                |           |
| LOW VOLTAGE         | 120          |   | FEEDER                         |           |
| PHASE               | 1            |   | NUMBER OF CABLES               | 1         |
| FEEDER TYPE         | SER          |   | FEEDER CABLE                   | SER CABLE |
|                     |              | 1 | WIRE SIZE L1                   | #1        |
|                     |              |   | WIRE SIZE L2                   | #1        |
|                     |              |   |                                |           |
|                     |              |   | WIRE SIZE NEUTRAL              | #1        |
| WIRE CU/AL?         | AL           |   | WIRE SIZE GROUND               | #3        |
| VVIRE TEMP °C       | 75           |   | SUB PANEL BKR (CIRCUITS 1 & 2) | 1-PHASE   |
| WIRE LENGTH         | 10'          |   |                                |           |
|                     |              |   |                                |           |
| MINIMUM AMPS        | 100          |   |                                |           |
|                     |              | Т |                                |           |
| # KITCHEN LOADS     | 0            |   |                                |           |
| % FACTOR            | 0            |   |                                |           |
|                     |              |   |                                |           |
| MAIN BKR / FUSE     | Y            |   |                                |           |
| BREAKER SIZE        | 100 /        |   |                                |           |
|                     |              |   |                                |           |
|                     | $\sim$       |   | $\overline{\nabla}$            |           |
|                     | /            |   | $\backslash$                   |           |
|                     |              |   | $\backslash$                   |           |
|                     |              |   | $\backslash$                   |           |
|                     |              |   | $\backslash$                   |           |
|                     | /            |   | $\mathbf{N}$                   |           |
| Ň                   | Yellow Cells |   | Lime Green Cells               |           |
|                     |              |   |                                |           |

Each unprotected yellow cell requires a user entry. If an invalid entry is made, a RED error message will appear to the left of the entry or an error message will appear in a pop up box.

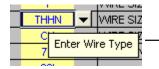

When you select a cell a hint box will appear.

|                   | THHN    | $\mathbf{T}$ |
|-------------------|---------|--------------|
|                   | THW     |              |
|                   | RHW     | [1           |
| You may also use  | THHN    | F            |
| the pulldown menu | XHHW    | - H          |
|                   | THW-CA  | - H          |
|                   | THHN-CA | - 1          |
|                   | XHHW-CA |              |

# GENERAL ENTRIES (continued)

Below is a list of valid entries for the general information section of the panel schedule.

| PANEL           | P1   | Enter the panel name such as LPA. If entry is too long it may be cut off when printed. (As a general rule 22 characters are allowed.)                                     |
|-----------------|------|----------------------------------------------------------------------------------------------------|
| # OF CIRCUITS   | 30   | Enter number of circuits. (Even number from 6 to 84) or use the pulldown menu.                                                                                            |
| PHASE           | 3Y   | Enter phase. Note: You may put a 1-Phase panel on a 3-Phase source.                                                                                                    |
| GND WIRE Y/N    | Y    | Enter Y or N.<br>If you enter Y, an equipment ground conductor<br>will be added to the feeder conduit(s).                                                                 |
| WIRE TYPE       | THHN | Select the wire type.                                                                                                    |
| WIRE CU/AL?     | CU   | Enter CU or AL.                                                                                                    |
| WIRE TEMP       | 75   | Enter the wire insulation temperature.                                                                                                    |
| WIRE LENGTH     | 20   | Enter wire length.                                                                                                    |
| CONDUIT TYPE    | EMT  | Select conduit type.                                                                                                    |
| MINIMUM AMPS    | 100  | Enter minimum amps. If the load exceeds the minimum amps, the program will automatically size the wire for Code requirements.                                             |
| KITCHEN LOADS   | 5    | Enter the number of kitchen loads.                                                                                                    |
| % FACTOR        | 20   | Enter percentage factor. Example: If you enter 20, the program will provide 20% spare capacity for future loads. You may also use this factor to adjust for voltage drop. |
| MAIN BKR / FUSE | Y    | Enter Y or N. If you enter Y the program will size the main breaker.                                                                                                    |

SUB PANEL BKR

3-PHASE

Select choice from pulldown menu. If you want a sub panel fed from this panel, select 1-Phase or 3-Phase.

NOTE: If you select 1-phase, the program will automatically place a 2-pole circuit breaker in circuit positions 1 & 3.

If this is a 3-phase delta panel feeding 1-phase sub panel, the program will automatically place a 3-pole circuit breaker in circuit positions 1, 3, & 5. In this case the 1-phase sub panel will be connected to L1 and L3.

If you select 3-phase, the program will automatically place a 3-pole circuit breaker in circuit positions 1, 3, & 5.

|           |                          | - \ |
|-----------|--------------------------|-----|
|           |                          |     |
|           |                          | - 2 |
|           |                          |     |
|           |                          |     |
| DATED 2-1 | 1-06                     |     |
| ABC ELEC  | TRIC COMPANY             |     |
| FOR SERV  | /ICE CALL (555) 626-1800 |     |

You may enter any information in the green cells and it will appear on the panel schedule.

# DISPLAY ONLY

Also, in the general information section there are a group of cells displaying wire and conduit size information, these cells only display information when no errors are present in the template.

| FEEDER    |                |  |  |  |  |  |  |  |
|-----------|----------------|--|--|--|--|--|--|--|
| 1         |                |  |  |  |  |  |  |  |
| SER CABLE |                |  |  |  |  |  |  |  |
| #1        |                |  |  |  |  |  |  |  |
| #1        |                |  |  |  |  |  |  |  |
|           |                |  |  |  |  |  |  |  |
| #1        |                |  |  |  |  |  |  |  |
| #3        |                |  |  |  |  |  |  |  |
|           | #1<br>#1<br>#1 |  |  |  |  |  |  |  |

# CIRCUIT ENTRIES

Once you have completed the general entries, you may begin making the circuit entries. Each circuit entry consists of the following:

BREAKER 7 20A-1P **JGHTING** 1,600 С 20A-1P IGHTING c 1,600 9 С 11 20A-1P LIGHTING 1,600 Enter breaker type.

| С | IR | CUIT DE | CRIPTION |            |    |           |                  |
|---|----|---------|----------|------------|----|-----------|------------------|
|   | 7  | 20A-1P  | LIGHTING | C          | ;  | 1,600     |                  |
|   | 9  | 20A-1P  | LIGHTING | 0          | ;  | 1,600     |                  |
| Ŀ | 11 | 20A-1P  | LIGHTING | C          | ;  | 1,600     |                  |
|   |    |         |          | <b>-</b> E | Ēr | nter circ | uit description. |

# LOAD IDENTIFIERS

# H (HARMONIC LOAD)

On 3-phase wye panels, loads subject to harmonic currents (such as electronic ballast and computer equipment) must be identified by placing an "H" in the harmonic identifier column.

| _ |        |                     | _ |   |   |               |
|---|--------|---------------------|---|---|---|---------------|
| # | BKR    | CIRCUIT DESCRIPTION |   | н | Γ |               |
| 1 | 20A-1P | LIGHTING            |   | н | С | 1,600         |
| 3 | 20A-1P | LIGHTING            |   | н | С | 1,600         |
| 5 | 20A-1P | LIGHTING            |   | н | С | 1,600         |
|   |        | •                   | L |   |   |               |
|   |        |                     |   |   |   | <b>F</b> inta |

Enter "H" or a space (Space Bar)

# HOW THE PROGRAM CALCULATES HARMONIC LOADS.

When the harmonic load is 50% or more of the load (on 3-phase wye panels) the NEC requires the neutral conductor to be considered a current carrying conductor.

Therefore, the feeder conduit has four (4) current carrying conductors and the conductor ampacity must be derated to 80%. The program does this automatically.

# ENTERING CIRCUIT LOADS

# LINE TO NEUTRAL LOADS (1-Pole Breaker)

| # | BKR    | CIRCUIT DESCRIPTION | N | Н | Ι |       |    |
|---|--------|---------------------|---|---|---|-------|----|
| 1 | 20A-1P | LIGHTING            |   | Н | С | 1,600 | L1 |
| 3 |        |                     |   | Н | С |       | L2 |
| 5 |        |                     |   | Н | С |       | L3 |
|   |        |                     |   |   |   |       |    |

Enter the VA (Volts X Amps) into the cell.

# LINE TO LINE LOADS (2-Pole Breaker)

Enter one half of the VA in each cell.

| _ |        |                     |   |   |   |       |    |
|---|--------|---------------------|---|---|---|-------|----|
| # | BKR    | CIRCUIT DESCRIPTION | N | н | Ι |       |    |
| 1 | 60A-2P | AC UNIT             |   |   | М | 6,000 | L1 |
| 3 | XXX    | XXX                 |   |   | М | 6,000 | L2 |
| 5 |        |                     |   | н | С |       | L3 |
|   |        |                     |   |   |   |       |    |
|   |        |                     |   |   |   |       |    |

Example: (50 Amps X 240 Volts) = 12,000 VA (12,000 VA ÷ 2) = 6,000 VA in each cell

#### LINE TO LINE LOADS (3-Pole Breaker)

Enter one third of the VA in each cell.

| # | BKR    | CIRCUIT DESCRIPTION | N | н | Т |       |    |
|---|--------|---------------------|---|---|---|-------|----|
| 1 | XXX    | XXX                 |   |   | М | 4,803 | L1 |
| 3 | 50A-3P | AC UNIT             |   |   | М | 4,803 | L2 |
| 5 | XXX    | XXX                 |   |   | М | 4,803 | L3 |
|   |        | -                   |   |   |   |       |    |

Example: (40 Amps X 208 Volts X 1.732) = 14,410 VA (14,410 VA ÷ 3) = 4,803 VA in each cell

# SUB PANEL GENERAL ENTRIES

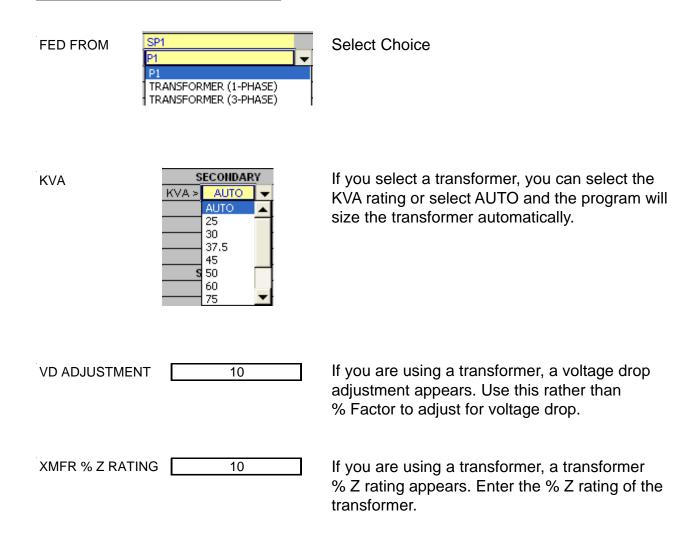

#### PRINTOUTS

Each panel schedule template is designed to print out four (4) sheets for the panel and four (4) sheets for the sub panel.

- Panel Schedule
- Load Calculation
- Directory
- Error Checking Report

Using the mouse, click on the tab to display the sheet you wish to print. When the sheet is displayed, use the FILE/PRINT command.

#### NO COPY/PASTE

# Do not use the COPY and PASTE commands on this template as they can corrupt the file.

Each cell in this template has been formatted with error checking and performance codes. When you copy a cell and use the paste command, these formats and performance codes are pasted to the new location.

PASTE SPECIAL (Values Only)

To avoid corrupting the file use the COPY and the EDIT/PASTE SPECIAL command selecting VALUES from the paste special menu.

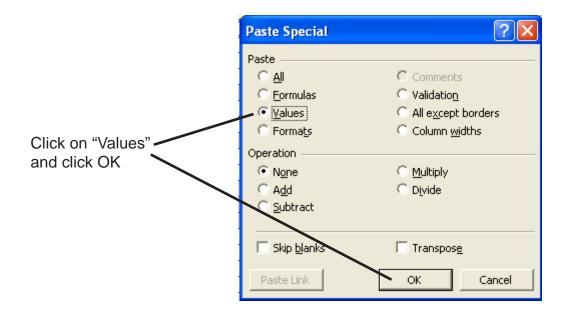